# **Berichte und Auswertungen**

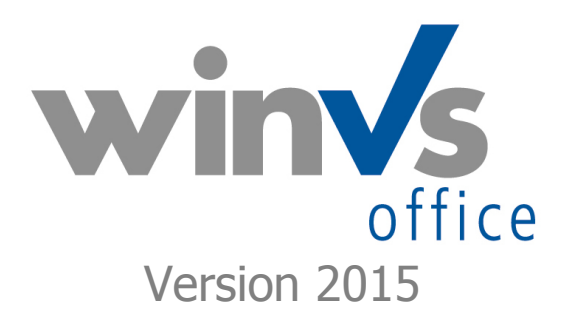

Software für die Versicherungsund Finanzverwaltung

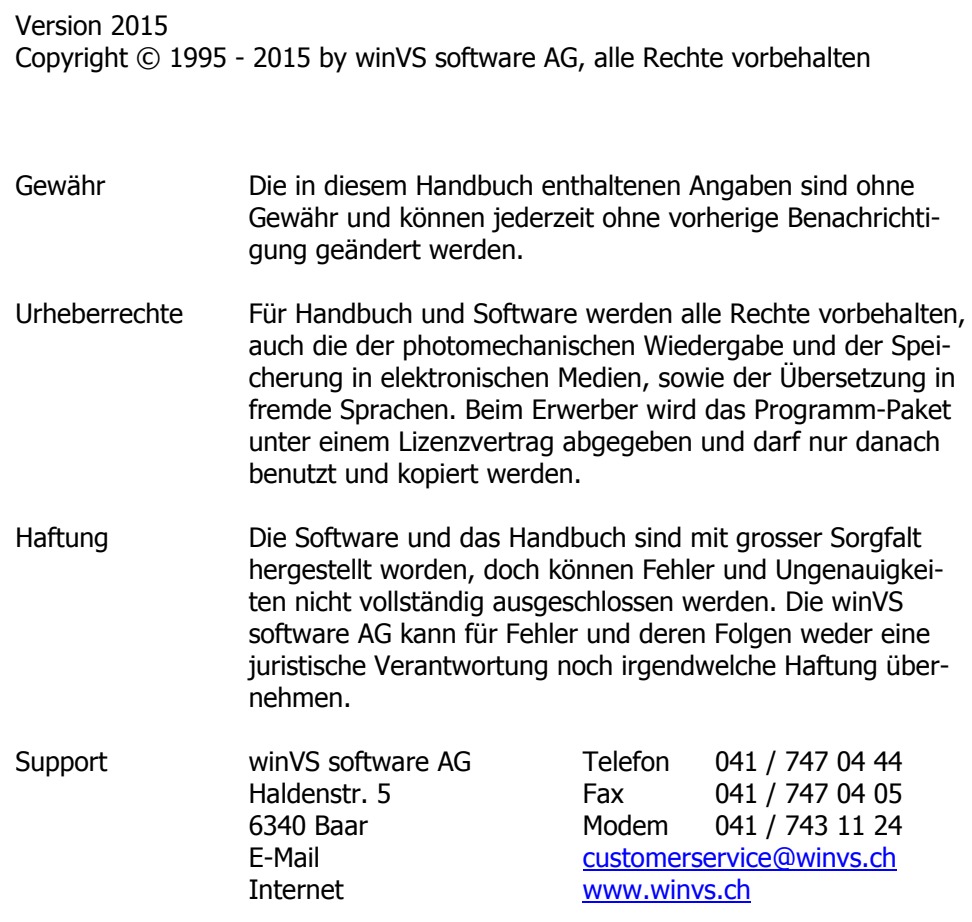

## <span id="page-2-0"></span>1. Inhaltsverzeichnis

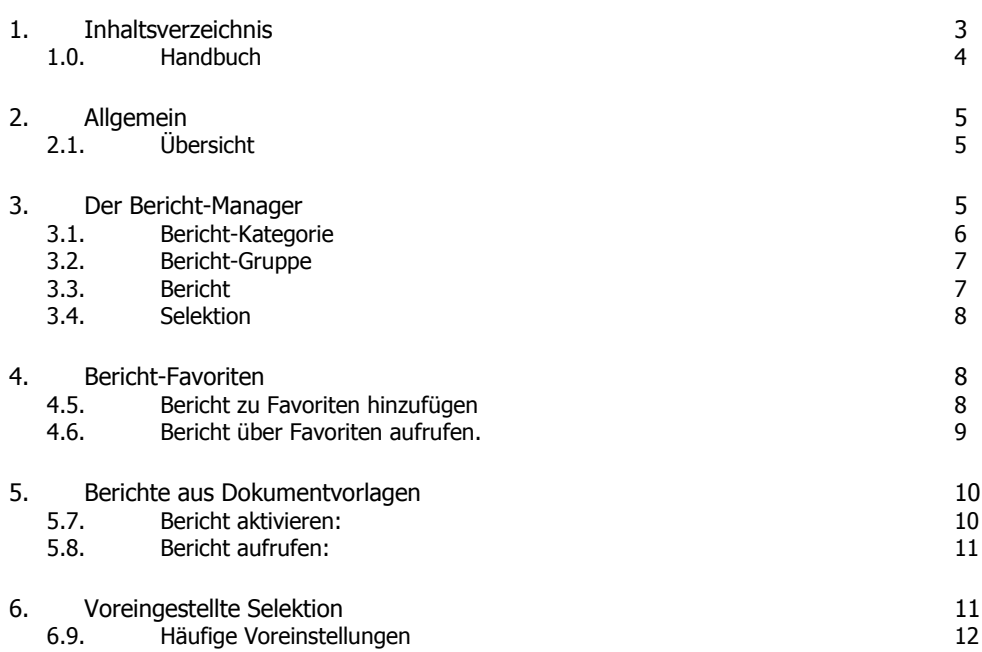

## <span id="page-3-0"></span>1.0. Handbuch

Dieses Handbuch ist ein Teil der gesamten Dokumentation und behandelt im speziellen die Auswertungenvon winVS office.

Wir sind an Ihrer Meinung über die Verwendbarkeit dieses Handbuchs sehr interessiert; denn letztendlich sind Sie der Personenkreis, der zählt und für den wir diese Arbeit leisten.

Bitte senden Sie jegliche Mitteilungen zu diesem Thema an :

winVS software AG Kundenberatung Haldenstrasse 5 6340 Baar / Schweiz

Tel. 041 747 04 44 customerservice@winvs.ch

Ihre Anregung, - ja auch ihre Kritik - werden uns unterstützen, ein noch benutzerfreundlicheres Handbuch bei der nächsten Ausgabe erstellen zu können.

## <span id="page-4-0"></span>2. Allgemein

## <span id="page-4-1"></span>2.1. Übersicht

Mit winVS office können Sie sehr viele verschiedene Daten verwalten. Die Auswertungen bieten eine sehr gute Möglichkeit, um einen Überblick über die Daten zu erhalten. So können z.B. das Kundenportefeuille oder das Portefeuille aufgeschlüsselt auf div. Kriterien, Adress- und Geburtstagslisten, u.s.w. auf Knopfdruck abgerufen werden.

## <span id="page-4-2"></span>3. Der Bericht-Manager

Der Bericht-Manager beinhaltet alle Berichte und wird über das Menü Auswertungen aufgerufen.

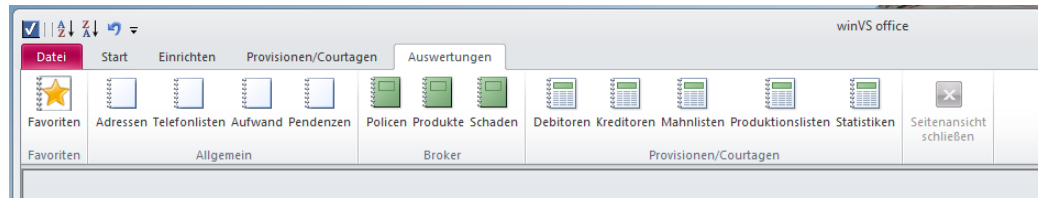

Es spielt dabei keine Rolle, ob Sie eine bestimmte Bericht-Kategorie anwählen. Wenn Sie eine bestimmte Bericht-Kategorie anwählen, dann wird der Berichtmanager gestartet und die gewählte Bericht-Kategorie bereits aktiviert.

<span id="page-4-3"></span>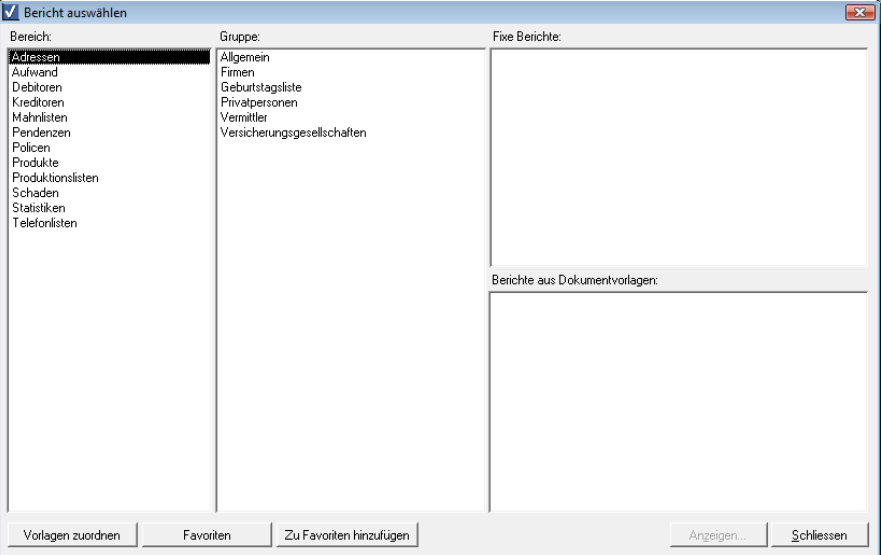

## 3.2. Bericht-Kategorie

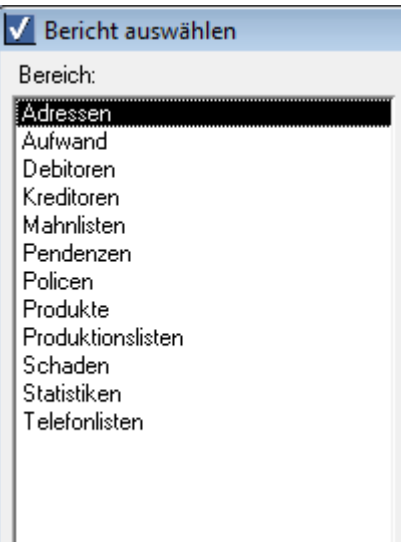

Da sehr viele verschiedene Berichte vorhanden sind, werden diese in einzelne Kategorien und Gruppen eingeteilt.

Die Kategorien "Adresse" und "Telefonlisten" beinhaltet Berichte wie Adressliste, Geburtstagsliste, Telefonliste, Kundenstammblatt, u.s.w.

Die Kategorie "Aufwand" beinhaltet Berichte über die erfassten Aufwendungen

Die Kategorien "Debitoren", "Kreditoren", "Mahnlisten" und "Produktionslisten" beinhalten Berichte für die Provisionen/Courtagen-Verwaltung.

Die Kategorie "Pendenzen" beinhaltet Berichte über die Pendenzenverwaltung

Die Kategorie "Policen" beinhaltet Berichte für die Produkte-Verwaltung mit Schwerpunkt für Versicherungspolicen und Titel "Policen".

Die Kategorie "Produkte" beinhalte Berichte für die Produkte-Verwaltung mit Schwerpunkt Finanzprodukte und Titel "Produkte".

Die Kategorie "Schaden" beinhaltet Berichte für Schadenrendement, u.s.w.

Die Kategorie "Statistiken" beinhaltet Berichte für Rentabilitätsübersicht über die Kunden sowie die approximative Courtage.

## <span id="page-6-0"></span>3.3. Bericht-Gruppe

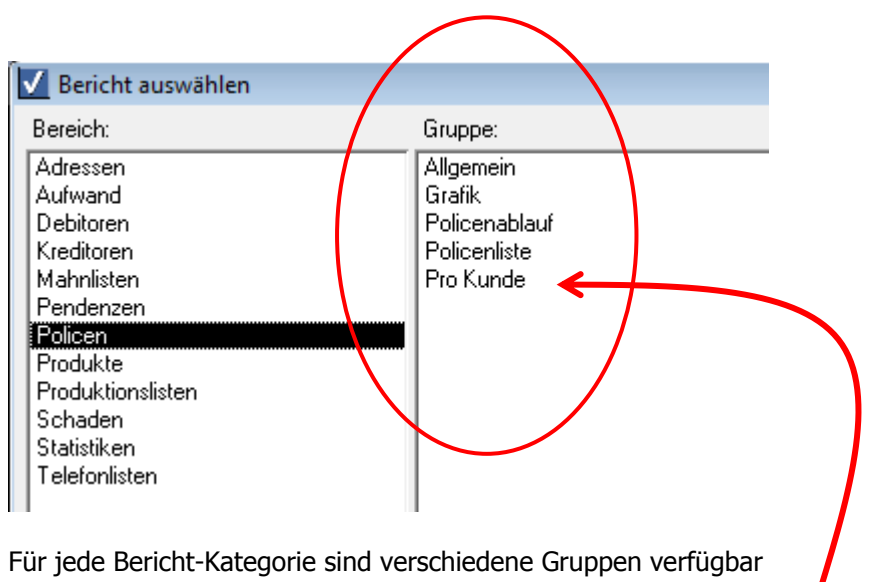

Die Gruppe "Pro Kunde" enthält Berichte, welche so voreingestellt sind, dass nur Daten der aktuell geöffneten Adresse angezeigt werden. Ist keine Adresse geöffnet, wird die markierte Adresse in der Adressliste verwendet und wenn auch die Adressliste nicht offen ist, erfolgt eine Fehlermeldung.

## <span id="page-6-1"></span>3.4. Bericht

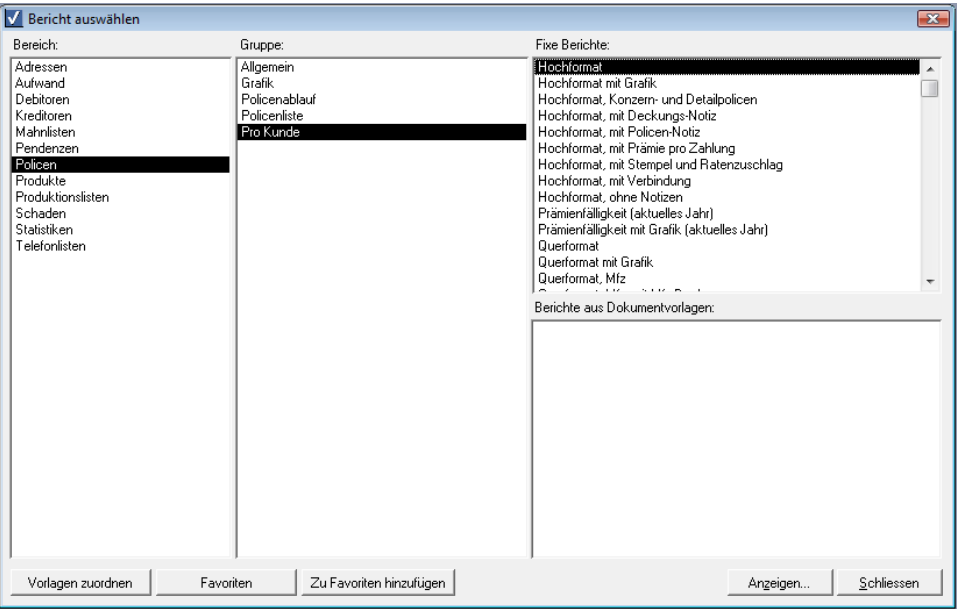

Innerhalb der gewählten Gruppe sind nun die verfügbaren Berichte aufgelistet. Sie öffnen den Bericht, indem Sie auf diesen doppelklicken oder den Bericht markieren und auf die Anzeige-Schaltfläche klicken.

Sie haben einerseits fixe Berichte zur Verfügung, welche nicht verändert werden können, andererseits auch Berichte aus Dokumentvorlagen (siehe entsprechendes Kapitel).

## <span id="page-7-0"></span>3.5. Selektion

Je nachdem ob für den Bericht eine Selektionsmöglichkeit vorgesehen wurde, öffnet sich das Selektions-Fenster, damit Sie die Daten, welche im Bericht erscheinen sollen, nach Ihren Wünschen filtern können.

Für das Thema Selektion ist ein separates Handbuch verfügbar.

## <span id="page-7-1"></span>4. Bericht-Favoriten

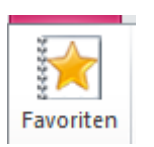

Weil sehr viele Berichte vorhanden sind und im täglichen Bedarf davon nur wenige verwendet werden, können Sie die von Ihnen häufig verwendeten Berichte in die Favoriten legen.

Jeder Benutzer verwaltet seine eigenen Favoriten. Die vom SystemManager erstellten Favoriten gelten für alle Benutzer und können nur vom SystemManager auch wieder entfernt werden.

#### <span id="page-7-2"></span>4.1. Bericht zu Favoriten hinzufügen

Sie können einen Bericht zu den Favoriten hinzufügen, indem Sie auf die entsprechende Schaltfläche klicken, nachdem Sie einen Bericht ausgewählt haben.

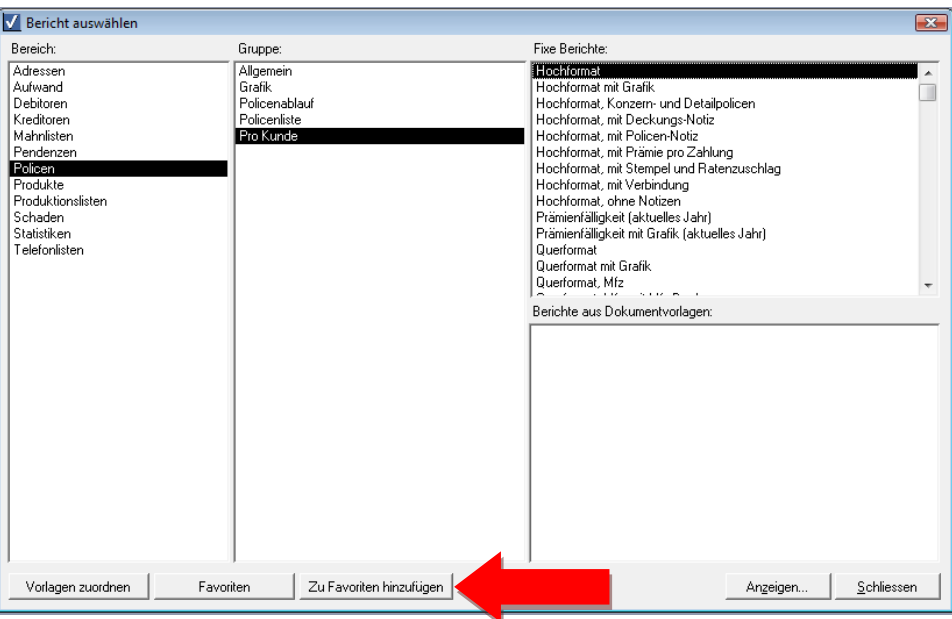

## <span id="page-8-0"></span>4.2. Bericht über Favoriten aufrufen.

Sie rufen einen Bericht über die Favoriten auf, indem Sie in der Symbolleiste oder im Menü den entsprechenden Punkt wählen:

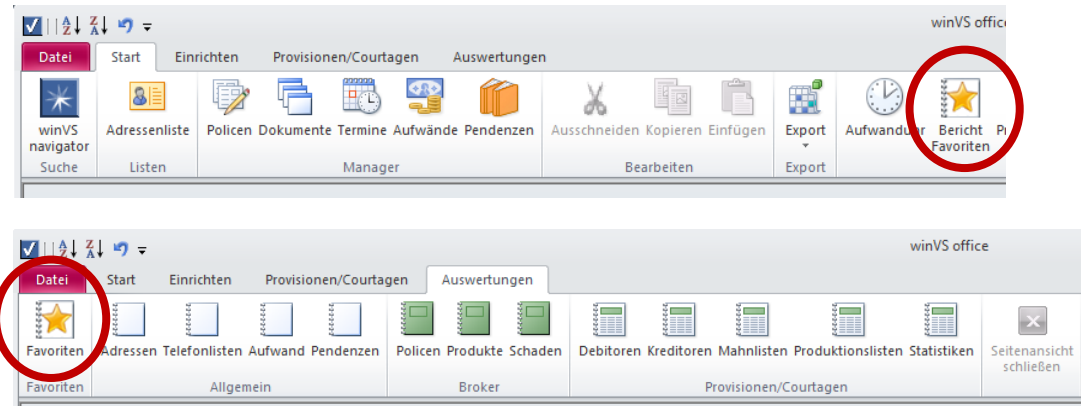

In der Favoriten-Liste sehen Sie Ihre Favoriten sowie die Favoriten, die der SystemManager erstellt hat. Sie können Ihre eigenen Favoriten auch wieder entfernen.

Mit "Favoriten aller Benutzer anzeigen" können Sie auch die Favoriten aller anderen Benutzer anzeigen und die Berichte aufrufen lassen.

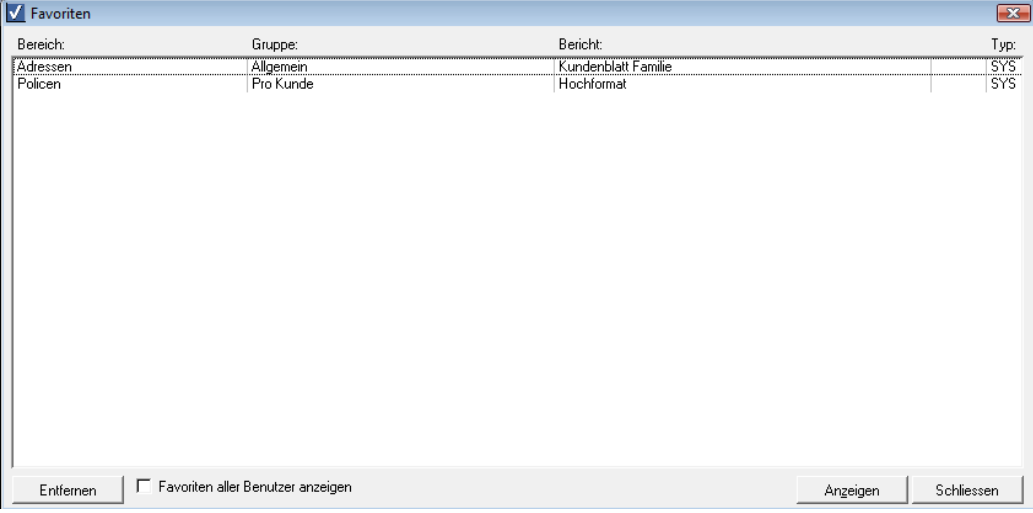

Um einen Bericht aufzurufen, doppelklicken Sie auf diesen oder klicken auf die Anzeigen-Schaltfläche.

## <span id="page-9-0"></span>5. Berichte aus Dokumentvorlagen

Es stehen verschiedene flexible Berichte zur Verfügung, welche über die Vorlagenverwaltung eingebunden werden können. Wir stellen diese Berichte gezippt in Ihrem Installationsverzeichnis zur Verfügung. Sie können die gewünschten Berichte extrahieren und in die Vorlagenverwaltung von winVS office importieren. Die Anleitung dazu finden Sie in der Dokumentation "Dokumentverwaltung".

Die nachfolgenden Ausführungen gehen davon aus, dass die Berichte in der Vorlagenverwaltung bereits verfügbar sind.

## <span id="page-9-1"></span>5.1. Bericht aktivieren:

Um einen als Vorlage verfügbaren Bericht in den Bericht-Manager anzuzeigen, klicken Sie auf die Schaltfläche "Vorlagen zuordnen".

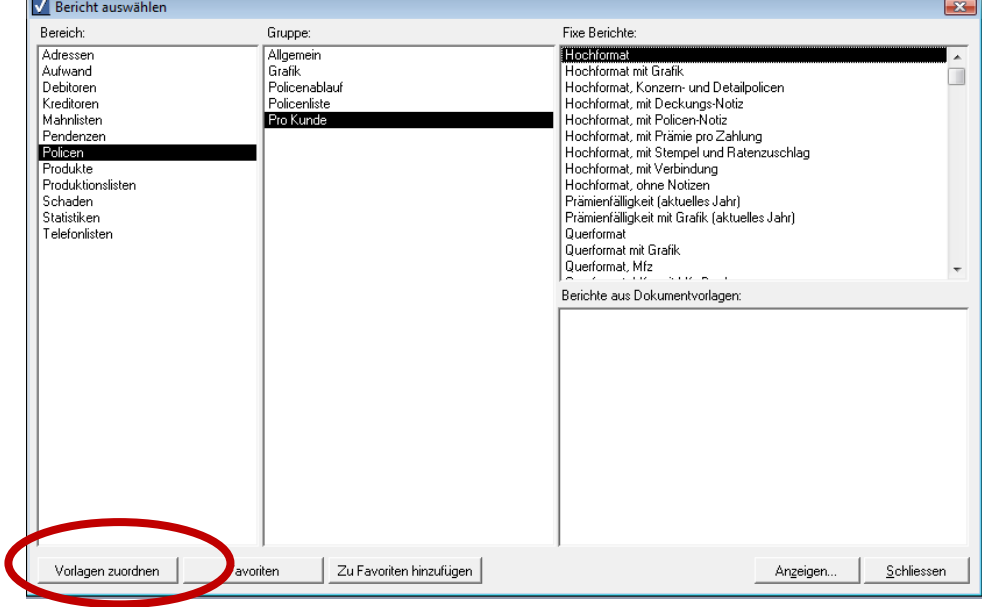

Damit eine Vorlage als Bericht zugeordnet werden kann, muss die Vorlage in die Art "Bericht" eingeteilt werden.

Im nachstehenden Dialogfeld werden alle Dokumentvorlagen der Dokumentart "Bericht" angezeigt:

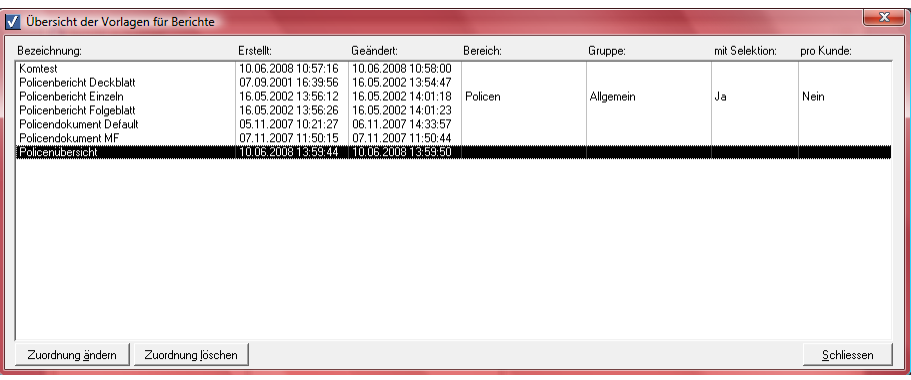

Wählen Sie den gewünschten Bericht und klicken auf "Zuordnung ändern"

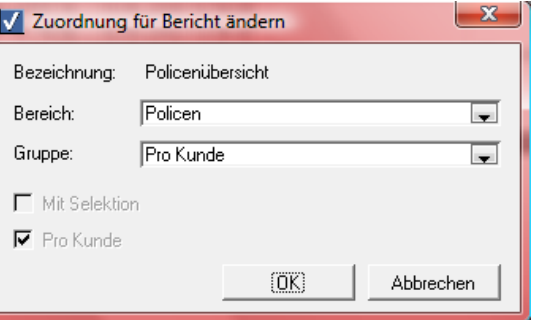

Wählen Sie die für den Bericht vorgesehene Bericht-Kategorie sowie die Gruppe. Wenn Sie die Gruppe "Pro Kunde" wählen, ist keine weitere Selektion möglich, da die aktuell geöffnete Adresse anstelle verwendet wird.

Bei anderen Gruppen ist es möglich, die Selektion zu aktivieren, damit Sie beim Aufruf des Berichts die Daten filtern können.

## <span id="page-10-0"></span>5.2. Bericht aufrufen:

Die Berichte aus "Dokumentvorlagen" sind im entsprechenden Fenster im Berichtmanager verfügbar und können wie ein normaler Bericht per Doppelklick oder über die Schaltfläche "Anzeigen" aufgerufen werden.

## <span id="page-10-1"></span>6. Voreingestellte Selektion

Für jeden einzelnen Bericht wurde von der winVS software AG definiert, ob und welche Selektion voreingestellt ist.

Es gibt jedoch auch Berichte, welche keine Selektion voreingestellt haben und somit alle Daten erscheinen, resp. frei selektiert werden kann.

Die Voreingestellte Selektion gilt auf jeden Fall, unabhängig, ob mit der freien Selektion ein anderes Kriterum gewählt wird. Beispielsweise werden keine Daten ausgegeben, wenn auf einem Policenbericht nur aktive Policen voreingestellt sind und Sie in der eigentlichen Selektion nur inaktive Policen anzeigen lassen möchten. Die Voreinstellung hat in jedem Fall Priorität zu Ihrer Selektion.

## <span id="page-11-0"></span>6.1. Häufige Voreinstellungen

- Pro Kunde: Berichte in der Kategorie "pro Kunde" haben die aktuell geöffnete Adresse voreingestellt. Eine weitere Selektion ist nicht möglich.
- Berichte mit "aktiven Policen" (z.B. Pro Kunde-Berichte der Kategorie Policen zeigen nur aktive Policen). Als aktive Policen gelten Produkte mit dem Status "aktiv", "in Änderung" sowie "Kündigung".
- Policenliste, Thema Einmalprämie: Um das Prämienvolumen nicht zu verfälschen, werden Einmalprämien aus vergangenen Jahren zwar angezeigt, jedoch mit der Prämie 0 dargestellt. Dies jedoch nur, wenn der Bericht im Namen nicht explizit "mit Einmalprämie" aufführt.
- Berichte, die explizit "offen", "erledigt", "bezahlt", u.s.w im Namen führen, haben eine entsprechende Voreinstellung.

## 7. Verschiedene Beispiele

#### 7.1. Policenablauf

Policenablauf-Auswertungen dienen Ihnen als optimales Marketing- und Kunden-Informations-Instrument. Sie haben die Möglichkeit im Voraus bereits Ihre Planung bezüglich Policenerneuerungen vorzunehmen.

Selektieren Sie über eine speziell dafür vorgesehene Selektionsmaske die Policenablauf-Daten von bestimmten Branchen, Versicherungsgesellschaften, Kunden, etc. und informieren Sie Ihre Kunden über eine eventuelle Erneuerung. Sämtliche eingetragenen Policen mit Ablauf-Datum können über diesen Bereich ausgewertet werden.

## 7.2. Adresslisten

Die Adresslisten zeigen Ihnen einen ganzen Überblick über sämtliche Adressen, welche Sie in Ihrem winVS verwalten. Eine Selektionsmaske erlaubt Ihnen auch nur einen bestimmten Teil Ihrer Adressen auf der Liste auszuweisen, wenn Sie z.B. Adresslisten nach PLZ erstellen möchten, etc.

winVS stellt Ihnen vordefinierte Adresslisten zur Verfügung, welche zum Teil bereits eine Selektion enthalten. Die nachstehende Auflistung ersehen Sie auch unter dem Menüpunkt Auswertungen/Adresslisten:

#### **Telefonliste**

Die Telefonliste zeigt Ihnen eine Übersicht über sämtliche Kommunikations-Informationen zu jedem einzelnen Kunden.

Sie können anlog den anderen Listen eine Selektion auf bestimmte Bereiche oder Kunden ausführen und somit einen Teilbereich ausdrucken oder am Bildschirm anzeigen lassen. Treffen Sie Ihre Auswahl wie in den Selektionsvorgängen beschrieben.

#### **Geburtstagsliste**

Die Geburtstagsliste liefert Ihnen Informationen über die Geburtstage, resp. Firmengründungs-Daten bei Nicht-Privatpersonen. Diese Liste kann als zusätzliches Marketing-Instrument ideal genutzt werden, um z.B. einem Kunden zum Geburtstag oder einer Firma zum x-jährigen Bestehen zu gratulieren.

7.3. Fusszeile auf jeder Auswertung

Sie haben die Möglichkeit, jede Auswertung mit einem eigenen Fusszeilentext zu versehen. Unter Extras – Optionen unter Registerkarte Berichte können Sie die Fusszeile definieren

## **Für Fragen steht Ihnen unsere Kundenberatung gerne zur Verfügung.**

winVS software AG Kundenberatung Haldenstrasse 5 6340 Baar

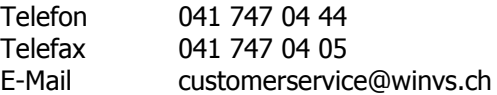